# Sparkasse app: Making a bank transfer using pushTAN

The following instructions apply to the iOS operating system. The procedure may vary slightly for other mobile phone operating systems.

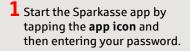

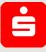

2 On the homepage, tap the **"Geld senden"** icon. After tapping on **"Überweisung"**, choose the account you want to transfer the money from.

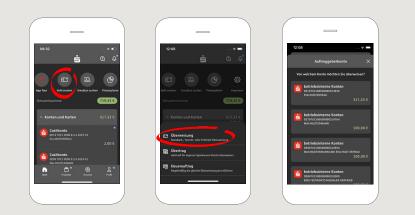

www.sparkasse-bodensee.de/app

### **3** Enter the recipient.

Tip: If you have previously transferred money to or received money from the recipient, the recipient details will automatically appear.

Then tap on **"Übernehmen"**.

In the next step, enter the amount and reference. Confirm the data by clicking on **"Weiter"**.

| _                                           |                                                                      |
|---------------------------------------------|----------------------------------------------------------------------|
| 08÷=                                        | 12:09 🕆 💻                                                            |
| Vorc betriebsinterne Konten Xoten X         | ← An: Max MUSTERMANN und Eva MUSTER ×<br>DE00 7015 0000 0000 3249 54 |
| Tanger oder IBAN eingeben                   | <b>1,00</b> €                                                        |
| Übernehmen                                  | Verwendungszweck (optional)                                          |
| Rechnung oder QR-Code scannen $\Rightarrow$ | Nach 140 Zeichen                                                     |
| ERTZUIOPÜ                                   | Weiter                                                               |
| DFGHJKLÖÄ                                   | 1 <u>2</u> <u>3</u>                                                  |
| YXCVBNM 😣                                   | 4 5 6<br>0H1 JKL MAD                                                 |
| 3 Leerzeichen Weiter                        | 7 8 9<br>Poss Tuv wxvz                                               |
|                                             |                                                                      |

### You can also enter the transfer as follows:

**3.1** Using the photo option: Tap on "Rechnung oder QR-Code scannen". Camera access is necessary. In the next step, please scan your invoice by following the next steps given in the app. The data is transfered tot he transfer template. It is vital that you check the data. Continue with steps 4 and 5.

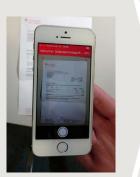

**3.2** Using a QR-Code: Tap on "Rechnung oder QR-Code scannen". Camera access is necessary. Please scan the QR-Code on your invoice. The data displays automatically in the transfer template. Continue with steps 4 and 5.

Sparkasse

Bodensee

#### DO YOU HAVE ANY FURTHER QUESTIONS? WE ARE HAPPY TO HELP YOU.

Central service number: 07541 704-0, we are there for you Mon-Fri from 8-20 o'clock.

#### YOUR WAYS TO US:

Contact ways www.sparkasse-bodensee.de/kontakt Online banking support for private customers Phone: 07541 704-4400 Service times: Mon-Fri from 8-20 oʻclock

## Sparkasse app: Making a bank transfer using pushTAN

The following instructions apply to the iOS operating system. The procedure may vary slightly for other mobile phone operating systems.

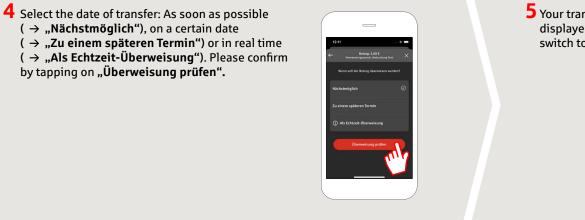

5 Your transfer details are now displayed. Tap on **"Weiter"**. Now switch to the S-push TAN app.

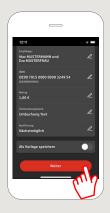

www.sparkasse-bodensee.de/app

**6** Check the transfer details against the original documents, e.g. invoice.

Then tap on "Auftrag freigeben". Done.

Your transfer has been sent.

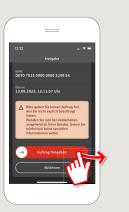

DO YOU HAVE ANY FURTHER QUESTIONS? WE ARE HAPPY TO HELP YOU.

Central service number: 07541 704-0, we are there for you Mon-Fri from 8-20 o'clock.

#### YOUR WAYS TO US:

Contact ways www.sparkasse-bodensee.de/kontakt Online banking support for private customers Phone: 07541 704-4400 Service times: Mon-Fri from 8-20 oʻclock Sparkasse

Bodensee